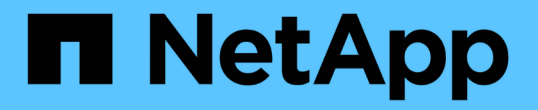

## 利用**NetApp**混合雲控管來管理及監控儲存設備 Element Software

NetApp January 15, 2024

This PDF was generated from https://docs.netapp.com/zh-tw/element-software-123/hccstorage/task-hccmanage-storage-clusters.html on January 15, 2024. Always check docs.netapp.com for the latest.

# 目錄

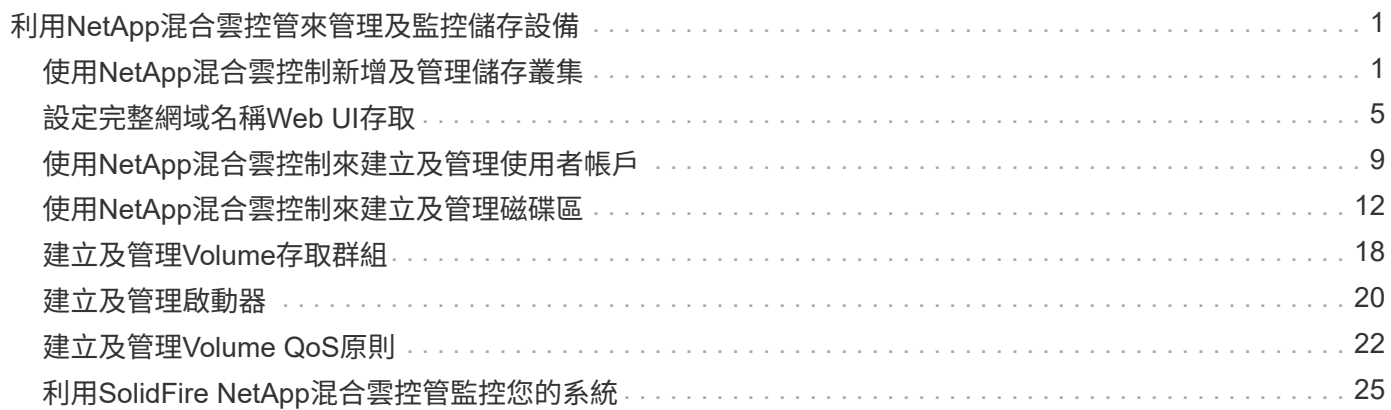

# <span id="page-2-0"></span>利用**NetApp**混合雲控管來管理及監控儲存設備

有SolidFire 了NetApp的全快閃儲存設備、您就能使用NetApp混合雲控制來管理及監控儲 存資產、並設定儲存系統中的元件。

- ["](#page-2-1)[新增及管理儲存叢集](#page-2-1)["](#page-2-1)
- ["](https://docs.netapp.com/zh-tw/element-software-123/hccstorage/task-setup-configure-fqdn-web-ui-access.html)[設定完整網域名稱](https://docs.netapp.com/zh-tw/element-software-123/hccstorage/task-setup-configure-fqdn-web-ui-access.html)[Web UI](https://docs.netapp.com/zh-tw/element-software-123/hccstorage/task-setup-configure-fqdn-web-ui-access.html)[存取](https://docs.netapp.com/zh-tw/element-software-123/hccstorage/task-setup-configure-fqdn-web-ui-access.html)["](https://docs.netapp.com/zh-tw/element-software-123/hccstorage/task-setup-configure-fqdn-web-ui-access.html)
- ["](#page-10-0)[建立及管理使用者帳戶](#page-10-0)["](#page-10-0)
- ["](#page-13-0)[建立及管理磁碟區](#page-13-0)["](#page-13-0)
- ["](#page-19-0)[建立及管理](#page-19-0)[Volume](#page-19-0)[存取群組](#page-19-0)["](#page-19-0)
- ["](#page-21-0)[建立及管理啟動器](#page-21-0)["](#page-21-0)
- ["](#page-23-0)[建立及管理](#page-23-0)[Volume QoS](#page-23-0)[原則](#page-23-0)["](#page-23-0)
- ["](#page-26-1)[利用](#page-26-1)[SolidFire NetApp](#page-26-1)[混合雲控管監控您的系統](#page-26-1)["](#page-26-1)

## 如需詳細資訊、請參閱

- ["vCenter Server](https://docs.netapp.com/us-en/vcp/index.html)[的](https://docs.netapp.com/us-en/vcp/index.html)[VMware vCenter](https://docs.netapp.com/us-en/vcp/index.html)[外掛程式](https://docs.netapp.com/us-en/vcp/index.html)[NetApp Element"](https://docs.netapp.com/us-en/vcp/index.html)
- ["](https://docs.netapp.com/us-en/element-software/index.html)[零件與元件軟體文件](https://docs.netapp.com/us-en/element-software/index.html)[SolidFire"](https://docs.netapp.com/us-en/element-software/index.html)

## <span id="page-2-1"></span>使用**NetApp**混合雲控制新增及管理儲存叢集

您可以將儲存叢集新增至管理節點資產庫存、以便使用NetApp混合雲控管(HCC)來管 理。系統設定期間新增的第一個儲存叢集為預設值 ["](https://docs.netapp.com/zh-tw/element-software-123/concepts/concept_intro_clusters.html#authoritative-storage-clusters)[授權儲存叢集](https://docs.netapp.com/zh-tw/element-software-123/concepts/concept_intro_clusters.html#authoritative-storage-clusters)",但可以使用HCCUI新 增其他叢集。

新增儲存叢集之後、您可以監控叢集效能、變更受管理資產的儲存叢集認證、或是從管理節點資產庫存中移除儲 存叢集(如果不再需要使用HCC進行管理)。

您需要的產品

- 叢集管理員權限:您具有的管理員權限 ["](https://docs.netapp.com/zh-tw/element-software-123/concepts/concept_intro_clusters.html#authoritative-storage-clusters)[授權儲存叢集](https://docs.netapp.com/zh-tw/element-software-123/concepts/concept_intro_clusters.html#authoritative-storage-clusters)["](https://docs.netapp.com/zh-tw/element-software-123/concepts/concept_intro_clusters.html#authoritative-storage-clusters)。驗證叢集是系統設定期間新增至管理節點資源清冊 的第一個叢集。
- \* Element軟體\*:您的儲存叢集版本執行NetApp Element 的是功能不全的軟體11.3或更新版本。
- 管理節點:您已部署執行11.3版或更新版本的管理節點。
- 管理服務:您已將管理服務套裝組合更新為2.17版或更新版本。

選項

- [新增儲存叢集]
- [確認儲存叢集狀態]
- [編輯儲存叢集認證資料]
- [移除儲存叢集]

• [啟用和停用維護模式]

## 新增儲存叢集

您可以使用NetApp混合雲控制、將儲存叢集新增至管理節點資產庫存。這可讓您使用HCCUI來管理及監控叢 集。

步驟

- 1. 提供權威的儲存叢集管理員認證資料、以登入NetApp混合雲控制系統。
- 2. 從儀表板中、選取右上角的選項功能表、然後選取\*設定\*。
- 3. 在\* Storage Clusters\*(儲存叢集)窗格中、選取\* Storage Cluster Details(儲存叢集詳細資料)\*。
- 4. 選取\*新增儲存叢集\*。
- 5. 輸入下列資訊:
	- 儲存叢集管理虛擬IP位址

![](_page_3_Picture_10.jpeg)

只能新增目前未由管理節點管理的遠端儲存叢集。

- 儲存叢集使用者名稱和密碼
- 6. 選取\*「Add\*」。

![](_page_3_Picture_14.jpeg)

新增儲存叢集之後、叢集資源清冊可能需要2分鐘的時間來重新整理並顯示新增的內容。您可 能需要在瀏覽器中重新整理頁面、才能看到變更。

## 確認儲存叢集狀態

您可以使用NetApp混合雲控制UI來監控儲存叢集資產的連線狀態。

步驟

- 1. 提供權威的儲存叢集管理員認證資料、以登入NetApp混合雲控制系統。
- 2. 從儀表板中、選取右上角的選項功能表、然後選取\*設定\*。
- 3. 檢閱庫存中儲存叢集的狀態。
- 4. 從\* Storage Clusters\*(儲存叢集)窗格中、選取\* Storage Cluster Details(儲存叢集詳細資料)\*以取得更 多詳細資料。

#### 編輯儲存叢集認證資料

您可以使用NetApp混合雲控制UI來編輯儲存叢集的系統管理員使用者名稱和密碼。

步驟

- 1. 提供權威的儲存叢集管理員認證資料、以登入NetApp混合雲控制系統。
- 2. 從儀表板中、選取右上角的選項功能表、然後選取\*設定\*。
- 3. 在\* Storage Clusters\*(儲存叢集)窗格中、選取\* Storage Cluster Details(儲存叢集詳細資料)\*。

4. 選取叢集的\*「Actions」(動作)功能表、然後選取「Edit Cluster Credentials」(編輯叢集認證)\*。

5. 更新儲存叢集使用者名稱和密碼。

6. 選擇\*保存\*。

## 移除儲存叢集

從NetApp混合雲控制移除儲存叢集、可從管理節點庫存中移除叢集。移除儲存叢集後、叢集將無法再由HCC管 理、您只能直接瀏覽至其管理IP位址來存取叢集。

![](_page_4_Picture_5.jpeg)

您無法從清單中移除授權叢集。若要判斷授權叢集、請前往\*使用者管理>使用者\*。授權叢集列 在「使用者」標題旁。

#### 步驟

- 1. 提供權威的儲存叢集管理員認證資料、以登入NetApp混合雲控制系統。
- 2. 從儀表板中、選取右上角的選項功能表、然後選取\*設定\*。
- 3. 在\* Storage Clusters\*(儲存叢集)窗格中、選取\* Storage Cluster Details(儲存叢集詳細資料)\*。
- 4. 選取叢集的\*「動作」功能表、然後選取「移除儲存叢集」\*。

選取「是」下一步、會從安裝中移除叢集。

5. 選擇\*是\*。

## 啟用和停用維護模式

如果您需要將儲存節點離線以進行軟體升級或主機修復等維護作業、您可以藉由將I/O對儲存叢集其餘部分的影 響降至最低 啟用 該節點的維護模式。當您 停用 在維護模式下、節點會受到監控、以確保在節點移出維護模式 之前符合特定條件。

您需要的產品

- \* Element軟體\*:您的儲存叢集版本執行NetApp Element 的是功能不全的軟體12、2或更新版本。
- 管理節點:您已部署執行版本12.2或更新版本的管理節點。
- 管理服務:您已將管理服務套裝組合更新為2.19版或更新版本。
- 您可以在系統管理員層級登入。

#### 啟用維護模式

您可以使用下列程序來啟用儲存叢集節點的維護模式。

![](_page_4_Picture_24.jpeg)

一次只能有一個節點處於維護模式。

#### 步驟

1. 在網頁瀏覽器中開啟管理節點的IP位址。例如:

https://[management node IP address]

2. 提供SolidFire 支援功能齊全的NetApp混合雲控制系統管理員認證資料、以登入NetApp混合雲控制系統。

![](_page_5_Picture_219.jpeg)

維護模式功能選項會在唯讀層級停用。

- 3. 在左側導覽藍色方塊中、選取SolidFire 「完整Flash安裝」。
- 4. 在左側導覽窗格中、選取\*節點\*。
- 5. 若要檢視儲存設備庫存資訊、請選取\* Storage \*。
- 6. 在儲存節點上啟用維護模式:

非使用者啟動的動作每兩分鐘會自動更新一次儲存節點表格。在採取行動之前、為了確保您 擁有最新的狀態、您可以使用位於節點表格右上角的重新整理圖示來重新整理節點表格。

![](_page_5_Picture_220.jpeg)

a. 在「動作」下、選取「啟用維護模式」。

當\*維護模式\*已啟用時、所選節點和同一個叢集上的所有其他節點無法使用維護模式動作。

在\*啟用維護模式\*完成後、「節點狀態」欄會顯示一個扳手圖示、並顯示處於維護模式之節點的「維護模 式」文字。

#### **[[disable\_main\_mode]**停用維護模式

在節點成功置於維護模式之後、此節點可使用\*停用維護模式\*動作。其他節點上的動作將無法使用、直到正在進 行維護的節點上成功停用維護模式為止。

步驟

1. 對於維護模式下的節點、請在\*「Actions」(動作)下選取「停用維護模式」\*。

當\*維護模式\*停用時、所選節點和同一叢集上的所有其他節點無法使用維護模式動作。

在\*禁用維護模式\*完成後、節點狀態**\***欄會顯示**\***作用中。

![](_page_6_Picture_0.jpeg)

當節點處於維護模式時、它不會接受新資料。因此、停用維護模式可能需要較長時間、因為 節點必須先同步其資料備份、才能結束維護模式。您在維護模式中花費的時間越長、停用維 護模式所需的時間就越長。

#### 疑難排解

如果您在啟用或停用維護模式時遇到錯誤、節點表格頂端會顯示橫幅錯誤。如需錯誤的詳細資訊、您可以選取橫 幅上提供的\*顯示詳細資料\*連結、以顯示API傳回的內容。

## 如需詳細資訊、請參閱

- ["](https://docs.netapp.com/zh-tw/element-software-123/mnode/task_mnode_manage_storage_cluster_assets.html)[建立及管理儲存叢集資產](https://docs.netapp.com/zh-tw/element-software-123/mnode/task_mnode_manage_storage_cluster_assets.html)["](https://docs.netapp.com/zh-tw/element-software-123/mnode/task_mnode_manage_storage_cluster_assets.html)
- ["](https://docs.netapp.com/us-en/element-software/index.html)[零件與元件軟體文件](https://docs.netapp.com/us-en/element-software/index.html)[SolidFire"](https://docs.netapp.com/us-en/element-software/index.html)

## <span id="page-6-0"></span>設定完整網域名稱**Web UI**存取

使用支援更新版本的支援功能、以支援使用完整網域名稱(FQDN)存取儲存叢集網路介 面。SolidFire NetApp Element若要使用FQDN存取Web使用者介面、例如元素Web UI、 每節點UI或管理節點UI、您必須先新增儲存叢集設定、以識別叢集所使用的FQDN。

此程序可讓叢集正確重新導向登入工作階段、並改善與外部服務(例如金鑰管理程式和身分識別供應商)的整 合、以進行多因素驗證。

您需要的產品

- 此功能需要元件12.2或更新版本。
- 若要使用NetApp混合雲控制REST API設定此功能、需要使用2.15或更新版本的管理服務。
- 若要使用NetApp混合雲控制UI設定此功能、需要使用2.19或更新版本的管理服務。
- 若要使用REST API、您必須部署執行版本11.5或更新版本的管理節點。
- 您需要管理節點和每個儲存叢集的完整網域名稱、以便正確解析為管理節點IP位址和每個儲存叢集IP位址。

您可以使用NetApp混合雲控制和REST API來設定或移除FQDN Web UI存取。您也可以疑難排解設定不正確 的FQDN。

- [使用](#page-6-1)[NetApp](#page-6-1)[混合雲控制設定](#page-6-1)[FQDN Web UI](#page-6-1)[存取](#page-6-1)
- [使用](#page-7-0)[REST API](#page-7-0)[設定](#page-7-0)[FQDN Web UI](#page-7-0)[存取](#page-7-0)
- [使用](#page-8-0)[NetApp](#page-8-0)[混合雲控制移除](#page-8-0)[FQDN Web UI](#page-8-0)[存取](#page-8-0)
- [使用](#page-8-1)[REST API](#page-8-1)[移除](#page-8-1)[FQDN Web UI](#page-8-1)[存取](#page-8-1)
- [疑難排解]

## <span id="page-6-1"></span>使用**NetApp**混合雲控制設定**FQDN Web UI**存取

#### 步驟

1. 在Web瀏覽器中開啟管理節點的IP位址:

https://<ManagementNodeIP>

2. 提供儲存叢集管理員認證資料、以登入NetApp混合雲控制系統。

3. 選取頁面右上角的功能表圖示。

- 4. 選擇\*設定\*。
- 5. 在\*完整網域名稱\*窗格中、選取\*設定\*。
- 6. 在產生的視窗中、輸入管理節點和每個儲存叢集的FQDN。
- 7. 選擇\*保存\*。

「完整網域名稱」窗格會列出每個儲存叢集與其相關聯的MVIP和FQDN。

 $\left(\begin{smallmatrix} 1\\1\end{smallmatrix}\right)$ 

「完整網域名稱」窗格中只會列出具有FQDN集的連線儲存叢集。

## <span id="page-7-0"></span>使用**REST API**設定**FQDN Web UI**存取

步驟

- 1. 確保元素儲存節點和mNode已針對網路環境正確設定DNS、以便解析環境中的FQDN。若要設定DNS、請前 往儲存節點的每節點UI和管理節點、然後選取\*網路設定\*>\*管理網路\*。
	- a. 儲存節點的每節點UI: 「https://<storage\_node\_management\_IP>:442`
	- b. 管理節點的每節點UI: 「https://<management\_node\_IP>:442`
- 2. 使用Element API變更儲存叢集設定。
	- a. 使用存取Element API並建立下列叢集介面偏好設定 ["](https://docs.netapp.com/zh-tw/element-software-123/api/reference_element_api_createclusterinterfacepreference.html)[建立](https://docs.netapp.com/zh-tw/element-software-123/api/reference_element_api_createclusterinterfacepreference.html)[ClusterInterfacePreference"](https://docs.netapp.com/zh-tw/element-software-123/api/reference_element_api_createclusterinterfacepreference.html) API方法、將叢 集MVIP FQDN插入喜好設定值:
		- 名稱:「VIP FQDN」
		- 值:「叢集MVIP的完整網域名稱」

在此範例中、fqd=storagecluster.my.org:

```
https://<Cluster_MVIP>/json-rpc/12.2?
method=CreateClusterInterfacePreference&name=mvip_fqdn&value=storageclus
ter.my.org
```
- 3. 使用管理節點上的REST API變更管理節點設定:
	- a. 輸入管理節點IP位址、然後輸入「/mnode/2/」、即可存取管理節點的REST API UI

例如:

[https://<management\\_node\\_IP>/mnode/2/`](https://<management_node_IP>/mnode/2/`)

a. 按一下\*授權\*或任何鎖定圖示、然後輸入叢集使用者名稱和密碼。

- b. 輸入用戶端ID為「mnode-client」。
- c. 按一下「授權」開始工作階段、然後關閉視窗。
- d. 從伺服器清單中選取「mnode2」。
- e. 按一下\*「Get /settings」\*。
- f. 按一下\*試用\*。
- g. 按一下\*執行\*。
- h. 記錄回應本文中報告的任何Proxy設定。
- i. 按一下\*放置/設定\*。
- j. 按一下\*試用\*。
- k. 在要求主體區域中、輸入管理節點FQDN作為「mnode\_FQDN」參數的值。
- l. 輸入您先前在要求本文中其餘參數中記錄的任何Proxy設定值。如果您將Proxy參數保留空白、或未將其 納入要求本文、則會移除現有的Proxy設定。
- m. 按一下\*執行\*。

## <span id="page-8-0"></span>使用**NetApp**混合雲控制移除**FQDN Web UI**存取

您可以使用此程序來移除管理節點和儲存叢集的FQDN Web存取。

- 步驟
- 1. 在\*完整網域名稱\*窗格中、選取\*編輯\*。
- 2. 在產生的視窗中、刪除「\* FQDN \*」文字欄位中的內容。
- 3. 選擇\*保存\*。

視窗隨即關閉、FQDN不再列在\*完整網域名稱\*窗格中。

## <span id="page-8-1"></span>使用**REST API**移除**FQDN Web UI**存取

#### 步驟

- 1. 使用Element API變更儲存叢集設定。
	- a. 使用「刪除叢集介面喜好設定」API方法存取Element API並刪除下列叢集介面喜好設定:
		- 名稱:「VIP FQDN」

例如:

```
https://<Cluster_MVIP>/json-
rpc/12.2?method=DeleteClusterInterfacePreference&name=mvip_fqdn
```
2. 使用管理節點上的REST API變更管理節點設定:

a. 輸入管理節點IP位址、然後輸入「/mnode/2/」、即可存取管理節點的REST API UI。例如:

https://<management\_node\_IP>/mnode/2/

- b. 選取\*授權\*或任何鎖定圖示、然後輸入元素叢集使用者名稱和密碼。
- c. 輸入用戶端ID為「mnode-client」。
- d. 選取\*授權\*以開始工作階段。
- e. 關閉視窗。
- f. 選擇\*放置/設定\*。
- g. 選擇\*試用\*。
- h. 在要求主體區域中、請勿輸入「mnode\_FQDN」參數的值。另外、請針對「US\_PROProxy」參數指定 是否使用Proxy(「true」或「假」)。

```
{
 "mnode_fqdn": "",
"use proxy": false
}
```
i. 選擇\*執行\*。

## 疑難排解

如果FQDN設定不正確、您可能會在存取管理節點、儲存叢集或兩者時發生問題。請使用下列資訊來協助疑難排 解問題。

![](_page_9_Picture_339.jpeg)

## 如需詳細資訊、請參閱

- ["](https://docs.netapp.com/us-en/element-software/index.html)[零件與元件軟體文件](https://docs.netapp.com/us-en/element-software/index.html)[SolidFire"](https://docs.netapp.com/us-en/element-software/index.html)
- ["vCenter Server](https://docs.netapp.com/us-en/vcp/index.html)[的](https://docs.netapp.com/us-en/vcp/index.html)[VMware vCenter](https://docs.netapp.com/us-en/vcp/index.html)[外掛程式](https://docs.netapp.com/us-en/vcp/index.html)[NetApp Element"](https://docs.netapp.com/us-en/vcp/index.html)

## <span id="page-10-0"></span>使用**NetApp**混合雲控制來建立及管理使用者帳戶

在元素型儲存系統中、您可以建立授權叢集使用者、以根據您想要授予「管理員」或「唯 讀」使用者的權限、來啟用NetApp混合雲控制的登入存取權。除了叢集使用者之外、還 有Volume帳戶、可讓用戶端連線至儲存節點上的磁碟區。

管理下列類型的帳戶:

- [管理授權叢集帳戶]
- [管理](#page-12-0)[Volume](#page-12-0)[帳戶](#page-12-0)

### <span id="page-10-1"></span>啟用**LDAP**

若要將LDAP用於任何使用者帳戶、您必須先啟用LDAP。

#### 步驟

- 1. 提供Element儲存叢集管理員認證資料、以登入NetApp混合雲控制系統。
- 2. 從儀表板中、選取右上角的「選項」圖示、然後選取\*「使用者管理」\*。
- 3. 從「使用者」頁面選取\*「設定LDAP\*」。
- 4. 定義您的LDAP組態。
- 5. 選取「搜尋與連結」或「直接連結」的驗證類型。
- 6. 儲存變更之前、請選取頁面頂端的\*測試LDAP登入\*、輸入已知存在的使用者名稱和密碼、然後選取\* Test\*。

7. 選擇\*保存\*。

#### 管理授權叢集帳戶

["](https://docs.netapp.com/zh-tw/element-software-123/concepts/concept_solidfire_concepts_accounts_and_permissions.html#authoritative-cluster-user-accounts)[驗證使用者帳戶](https://docs.netapp.com/zh-tw/element-software-123/concepts/concept_solidfire_concepts_accounts_and_permissions.html#authoritative-cluster-user-accounts)["](https://docs.netapp.com/zh-tw/element-software-123/concepts/concept_solidfire_concepts_accounts_and_permissions.html#authoritative-cluster-user-accounts) 可從NetApp混合式雲端控制的右上角功能表使用者管理選項進行管理。這些類型的帳戶可讓 您針對與NetApp混合雲控制節點和叢集執行個體相關的任何儲存資產進行驗證。有了這個帳戶、您就能跨所有 叢集管理磁碟區、帳戶、存取群組等。

#### 建立授權叢集帳戶

您可以使用NetApp混合雲控制來建立帳戶。

此帳戶可用於登入混合雲控制、叢集的每節點UI、NetApp Element 以及使用效益軟體的儲存叢集。

步驟

1. 提供Element儲存叢集管理員認證資料、以登入NetApp混合雲控制系統。

2. 從儀表板中、選取右上角的「選項」圖示、然後選取\*「使用者管理」\*。

- 3. 選取\*建立使用者\*。
- 4. 選取叢集或LDAP的驗證類型。
- 5. 完成下列其中一項:
	- 如果您選取LDAP、請輸入DN。

 $\left( 6\right)$ 

若要使用LDAP、您必須先啟用LDAP或LDAPS。請參閱 [啟用](#page-10-1)[LDAP](#page-10-1)。

◦ 如果您選取叢集做為驗證類型、請輸入新帳戶的名稱和密碼。

6. 選取「系統管理員」或「唯讀」權限。

![](_page_11_Picture_8.jpeg)

若要檢視NetApp Element 來自SView軟體的權限、請選取\*顯示舊版權限\*。如果您選取這些 權限的子集、則會將帳戶指派為唯讀權限。如果您選取所有舊版權限、則會將該帳戶指派給 系統管理員權限。

![](_page_11_Picture_10.jpeg)

若要確保群組的所有子系都繼承權限、請在LDAP伺服器中建立一個DN組織管理群組。該群 組的所有子帳戶都會繼承這些權限。

7. 勾選「我已閱讀並接受NetApp終端使用者授權合約」方塊。

8. 選取\*建立使用者\*。

編輯授權叢集帳戶

您可以使用NetApp混合雲控制變更使用者帳戶的權限或密碼。

步驟

- 1. 提供Element儲存叢集管理員認證資料、以登入NetApp混合雲控制系統。
- 2. 從儀表板中、選取右上角的圖示、然後選取\*使用者管理\*。
- 3. (可選)通過選擇\* Cluster 、 LDAP\*或\* IDP \*來篩選用戶帳戶列表。

如果您在儲存叢集上使用LDAP設定使用者、則這些帳戶會顯示「LDAP」的使用者類型。 如果您在儲存叢 集上使用IDP設定使用者、則這些帳戶的使用者類型會顯示為「IDP」。

- 4. 在表格的「動作」欄中、展開該帳戶的功能表、然後選取「編輯」。
- 5. 視需要進行變更。
- 6. 選擇\*保存\*。
- 7. 登出NetApp混合雲控制。

![](_page_11_Picture_25.jpeg)

NetApp混合雲控制UI可能需要2分鐘的時間來重新整理庫存。若要手動重新整理庫存、請存 取REST API UI庫存服務「https://[management節點IP」/「inventory/1/」、然後針對叢集執 行「Get /installationsesk/{id}」。

8. 登入NetApp混合雲控管。

#### 刪除授權使用者帳戶

您可以在不再需要時刪除一或多個帳戶。您可以刪除LDAP使用者帳戶。

您無法刪除驗證叢集的主要系統管理員使用者帳戶。

#### 步驟

- 1. 提供Element儲存叢集管理員認證資料、以登入NetApp混合雲控制系統。
- 2. 從儀表板中、選取右上角的圖示、然後選取\*使用者管理\*。
- 3. 在「使用者」表格的「動作」欄中、展開該帳戶的功能表、然後選取「刪除」。
- 4. 選擇\* Yes(是)\*確認刪除。

## <span id="page-12-0"></span>管理**Volume**帳戶

["Volume](https://docs.netapp.com/zh-tw/element-software-123/concepts/concept_solidfire_concepts_accounts_and_permissions.html#volume-accounts)[帳戶](https://docs.netapp.com/zh-tw/element-software-123/concepts/concept_solidfire_concepts_accounts_and_permissions.html#volume-accounts)["](https://docs.netapp.com/zh-tw/element-software-123/concepts/concept_solidfire_concepts_accounts_and_permissions.html#volume-accounts) 可在NetApp混合式雲端控制磁碟區表格中進行管理。這些帳戶僅適用於建立帳戶的儲存叢集。這 些類型的帳戶可讓您在網路上設定磁碟區的權限、但不會影響這些磁碟區之外的任何功能。

Volume帳戶包含存取指派給它的磁碟區所需的CHAP驗證。

#### 建立**Volume**帳戶

建立此磁碟區的專屬帳戶。

#### 步驟

- 1. 提供Element儲存叢集管理員認證資料、以登入NetApp混合雲控制系統。
- 2. 從儀表板中、選取\* Storage **>** Volumes \*。
- 3. 選擇\* Accounts (帳戶)選項卡。
- 4. 選取\*建立帳戶\*按鈕。
- 5. 輸入新帳戶的名稱。
- 6. 在[CHAP設定]區段中輸入下列資訊:
	- 用於CHAP節點工作階段驗證的啟動器密碼
	- CHAP節點工作階段驗證的目標機密

![](_page_12_Picture_22.jpeg)

若要自動產生任一密碼、請將認證欄位保留空白。

7. 選擇\*建立帳戶\*。

#### 編輯**Volume**帳戶

您可以變更CHAP資訊、並變更帳戶為作用中或鎖定狀態。

![](_page_12_Picture_27.jpeg)

刪除或鎖定與管理節點相關的帳戶、會導致管理節點無法存取。

#### 步驟

1. 提供Element儲存叢集管理員認證資料、以登入NetApp混合雲控制系統。

- 2. 從儀表板中、選取\* Storage **>** Volumes \*。
- 3. 選擇\* Accounts (帳戶)選項卡。
- 4. 在表格的「動作」欄中、展開該帳戶的功能表、然後選取「編輯」。
- 5. 視需要進行變更。
- 6. 選擇\* Yes(是)\*確認變更。

#### 刪除**Volume**帳戶

#### 刪除不再需要的帳戶。

刪除Volume帳戶之前、請先刪除並清除與帳戶相關的任何Volume。

![](_page_13_Picture_8.jpeg)

刪除或鎖定與管理節點相關的帳戶、會導致管理節點無法存取。

![](_page_13_Picture_10.jpeg)

與管理服務相關的持續磁碟區會在安裝或升級期間指派給新帳戶。如果您使用的是持續磁碟區、 請勿修改或刪除磁碟區或其相關帳戶。如果您確實刪除這些帳戶、可能會使管理節點無法使用。

#### 步驟

- 1. 提供Element儲存叢集管理員認證資料、以登入NetApp混合雲控制系統。
- 2. 從儀表板中、選取\* Storage **>** Volumes \*。
- 3. 選擇\* Accounts (帳戶)選項卡。
- 4. 在表格的「動作」欄中、展開該帳戶的功能表、然後選取「刪除」。
- 5. 選擇\* Yes(是)\*確認刪除。

## 如需詳細資訊、請參閱

- ["](https://docs.netapp.com/zh-tw/element-software-123/concepts/concept_solidfire_concepts_accounts_and_permissions.html)[深](https://docs.netapp.com/zh-tw/element-software-123/concepts/concept_solidfire_concepts_accounts_and_permissions.html)[入](https://docs.netapp.com/zh-tw/element-software-123/concepts/concept_solidfire_concepts_accounts_and_permissions.html)[瞭解客](https://docs.netapp.com/zh-tw/element-software-123/concepts/concept_solidfire_concepts_accounts_and_permissions.html)[戶](https://docs.netapp.com/zh-tw/element-software-123/concepts/concept_solidfire_concepts_accounts_and_permissions.html)["](https://docs.netapp.com/zh-tw/element-software-123/concepts/concept_solidfire_concepts_accounts_and_permissions.html)
- ["](https://docs.netapp.com/zh-tw/element-software-123/storage/task_data_manage_accounts_work_with_accounts_task.html)[使用](https://docs.netapp.com/zh-tw/element-software-123/storage/task_data_manage_accounts_work_with_accounts_task.html)[CHAP](https://docs.netapp.com/zh-tw/element-software-123/storage/task_data_manage_accounts_work_with_accounts_task.html)[處](https://docs.netapp.com/zh-tw/element-software-123/storage/task_data_manage_accounts_work_with_accounts_task.html)[理帳戶](https://docs.netapp.com/zh-tw/element-software-123/storage/task_data_manage_accounts_work_with_accounts_task.html)["](https://docs.netapp.com/zh-tw/element-software-123/storage/task_data_manage_accounts_work_with_accounts_task.html)
- ["vCenter Server](https://docs.netapp.com/us-en/vcp/index.html)[的](https://docs.netapp.com/us-en/vcp/index.html)[VMware vCenter](https://docs.netapp.com/us-en/vcp/index.html)[外掛程式](https://docs.netapp.com/us-en/vcp/index.html)[NetApp Element"](https://docs.netapp.com/us-en/vcp/index.html)
- ["](https://docs.netapp.com/us-en/element-software/index.html)[零件與元件軟體文件](https://docs.netapp.com/us-en/element-software/index.html)[SolidFire"](https://docs.netapp.com/us-en/element-software/index.html)

## <span id="page-13-0"></span>使用**NetApp**混合雲控制來建立及管理磁碟區

您可以建立磁碟區、並將磁碟區與指定帳戶建立關聯。將磁碟區與帳戶建立關聯、可讓帳 戶透過iSCSI啟動器和CHAP認證來存取磁碟區。

您可以在建立期間指定Volume的QoS設定。

您可以透過下列方式在NetApp混合雲控制中管理磁碟區:

- [建立](#page-14-0)[Volume](#page-14-0)
- [將](#page-15-0)[QoS](#page-15-0)[原則套用至磁碟區](#page-15-0)
- [編輯](#page-15-1)[Volume](#page-15-1)
- [複製磁碟區]
- [將磁碟區新增至磁碟區存取群組]
- [刪](#page-18-0)[除](#page-18-0) [Volume](#page-18-0)
- [還](#page-18-1)[原](#page-18-1)[刪](#page-18-1)[除的](#page-18-1)[Volume](#page-18-1)
- [清除](#page-19-1)[刪](#page-19-1)[除的](#page-19-1)[Volume](#page-19-1)

## <span id="page-14-0"></span>建立**Volume**

您可以使用NetApp混合雲控制功能建立儲存Volume。

#### 步驟

- 1. 提供Element儲存叢集管理員認證資料、以登入NetApp混合雲控制系統。
- 2. 在儀表板的左側導覽功能表中、展開儲存叢集的名稱。
- 3. 選擇\* Volumes(磁碟區)>\* Overview(概觀)\*(索引標籤

![](_page_14_Picture_256.jpeg)

- 4. 選取\*建立Volume \*。
- 5. 輸入新磁碟區的名稱。
- 6. 輸入磁碟區的總大小。

![](_page_14_Picture_16.jpeg)

預設的Volume大小選項為GB。您可以使用以GB或GiB測量的大小來建立磁碟區:1GB = 1000 000 000位元組1GiB = 1 073 741 824位元組

- 7. 選取磁碟區的區塊大小。
- 8. 從\* Account(帳戶)\*清單中、選取應可存取該磁碟區的帳戶。

如果帳戶不存在、請選取\*建立新帳戶\*、輸入新帳戶名稱、然後選取\*建立帳戶\*。此帳戶會建立、並與「帳 戶」清單中的新磁碟區建立關聯。

![](_page_14_Picture_21.jpeg)

如果帳戶超過50個、則不會顯示清單。開始輸入、自動完成功能會顯示可供您選擇的值。

9. 若要設定磁碟區的服務品質、請執行下列其中一項:

◦ 在\*服務品質設定\*下、設定IOPS的自訂最小值、最大值和尖峰值、或使用預設的QoS值。

◦ 啟用\*指派服務品質原則\*切換、然後從結果清單中選擇現有的QoS原則、即可選取現有的QoS原則。

◦ 啟用\*指派服務品質原則\*切換並選取\*建立新的QoS原則\*、即可建立並指派新的QoS原則。在產生的視窗 中、輸入QoS原則的名稱、然後輸入QoS值。完成後、選取\*建立服務品質政策\*。

如果磁碟區的IOPS值大於20、000 IOPS、則可能需要高佇列深度或多個工作階段、才能在單一磁碟區上達 到此IOPS等級。

10. 選取\*建立Volume \*。

### <span id="page-15-0"></span>將**QoS**原則套用至磁碟區

您可以使用NetApp混合雲控制、將QoS原則套用至現有的儲存磁碟區。如果您需要為磁碟區設定自訂QoS值、 您可以 [編輯](#page-15-1)[Volume](#page-15-1)。若要建立新的QoS原則、請參閱 ["](#page-23-0)[建立及管理](#page-23-0)[Volume QoS](#page-23-0)[原則](#page-23-0)["](#page-23-0)。

#### 步驟

- 1. 提供Element儲存叢集管理員認證資料、以登入NetApp混合雲控制系統。
- 2. 在儀表板的左側導覽功能表中、展開儲存叢集的名稱。
- 3. 選擇\* Volumes(磁碟區)**>** Overview(概覽)\*。
- 4. 選取一個或多個要與QoS原則關聯的磁碟區。
- 5. 選取磁碟區表格頂端的「動作」下拉式清單、然後選取「套用**QoS**原則」。
- 6. 在出現的視窗中、從清單中選取QoS原則、然後選取\*套用QoS原則\*。

![](_page_15_Picture_13.jpeg)

如果您在磁碟區上使用QoS原則、可以設定自訂QoS來移除與該磁碟區的QoS原則關係。自 訂QoS值會覆寫Volume QoS設定的QoS原則值。

## <span id="page-15-1"></span>編輯**Volume**

使用NetApp混合雲控制、您可以編輯Volume屬性、例如QoS值、Volume大小、以及計算位元組值的計量單位。 您也可以修改帳戶存取、以供複寫使用或限制對磁碟區的存取。

#### 關於這項工作

在下列情況下、當叢集上有足夠的空間時、您可以調整磁碟區大小:

- 正常作業條件。
- 報告磁碟區錯誤或故障。
- 正在複製磁碟區。
- 正在重新同步磁碟區。

#### 步驟

- 1. 提供Element儲存叢集管理員認證資料、以登入NetApp混合雲控制系統。
- 2. 在儀表板的左側導覽功能表中、展開儲存叢集的名稱。
- 3. 選擇\* Volumes(磁碟區)**>** Overview(概覽)\*。
- 4. 在Volume表的\* Actions(操作)列中、展開**Volume**的功能表、然後選取 Edit(編輯)\*。
- 5. 視需要進行變更:
	- a. 變更磁碟區的總大小。

![](_page_16_Picture_2.jpeg)

您可以增加(但不能減少)Volume的大小。您只能在單一調整大小作業中調整一 個Volume的大小。垃圾回收作業和軟體升級不會中斷調整大小作業。

![](_page_16_Picture_4.jpeg)

如果您要調整複寫的磁碟區大小、請先增加指派為複寫目標的磁碟區大小。然後您可以調 整來源Volume的大小。目標Volume的大小可以大於或等於來源Volume、但不能變小。

![](_page_16_Picture_6.jpeg)

預設的Volume大小選項為GB。您可以使用以GB或GiB測量的大小來建立磁碟區:1GB = 1000 000 000位元組1GiB = 1 073 741 824位元組

- b. 選取不同的帳戶存取層級:
	- 唯讀
	- 讀取/寫入
	- 已鎖定
	- 複寫目標
- c. 選取應可存取該磁碟區的帳戶。

開始輸入、自動完成功能會顯示可能的值供您選擇。

如果帳戶不存在、請選取\*建立新帳戶\*、輸入新帳戶名稱、然後選取\*建立\*。帳戶隨即建立、並與現有 的Volume建立關聯。

- d. 請執行下列其中一項動作來變更服務品質:
	- i. 選取現有原則。
	- ii. 在「自訂設定」下、設定IOPS的最小值、最大值和尖峰值、或使用預設值。

![](_page_16_Picture_19.jpeg)

如果您在磁碟區上使用QoS原則、可以設定自訂QoS來移除與該磁碟區的QoS原則關 係。自訂QoS會覆寫Volume QoS設定的QoS原則值。

![](_page_16_Picture_21.jpeg)

當您變更IOPS值時、應以數十或數百個單位遞增。輸入值需要有效的整數。設定具有極高突 發值的磁碟區。如此一來、系統就能更快處理偶爾出現的大型區塊、連續工作負載、同時還 能限制磁碟區的持續IOPS。

6. 選擇\*保存\*。

### 複製磁碟區

您可以建立單一儲存磁碟區的複本、或是複製一組磁碟區、以製作資料的時間點複本。當您複製磁碟區時、系統 會建立磁碟區的快照、然後建立快照所參照資料的複本。

開始之前

• 至少必須新增並執行一個叢集。

- 已建立至少一個Volume。
- 已建立使用者帳戶。
- 可用的未配置空間必須等於或大於Volume大小。

關於這項工作

叢集一次最多可支援兩個執行中的每個Volume複製要求、一次最多可支援8個作用中Volume複製作業。超過這 些限制的要求會排入佇列、以供日後處理。

Volume複製是一種非同步程序、程序所需的時間取決於您正在複製的Volume大小和目前的叢集負載。

![](_page_17_Picture_6.jpeg)

複製的磁碟區不會從來源磁碟區繼承Volume存取群組成員資格。

#### 步驟

- 1. 提供Element儲存叢集管理員認證資料、以登入NetApp混合雲控制系統。
- 2. 在儀表板的左側導覽功能表中、展開儲存叢集的名稱。
- 3. 選擇\* Volumes(磁碟區)**>** Overview(概觀)\*標籤。
- 4. 選取您要複製的每個Volume。
- 5. 選取磁碟區表格頂端的「動作」下拉式清單、然後選取「\* Clone \*」。
- 6. 在產生的視窗中、執行下列動作:
	- a. 輸入Volume名稱前置詞(這是選用)。
	- b. 從\*存取\*清單中選擇存取類型。
	- c. 選擇要與新磁碟區複製建立關聯的帳戶(預設為選取\*從磁碟區複製\*、此帳戶將使用與原始磁碟區相同 的帳戶)。
	- d. 如果帳戶不存在、請選取\*建立新帳戶\*、輸入新帳戶名稱、然後選取\*建立帳戶\*。帳戶隨即建立並與磁碟 區建立關聯。

![](_page_17_Picture_19.jpeg)

使用描述性命名最佳實務做法。如果您的環境中使用多個叢集或vCenter Server、這點特 別重要。

![](_page_17_Picture_21.jpeg)

增加實體複本的磁碟區大小、會在磁碟區結尾處產生額外可用空間的新磁碟區。視磁碟區的 使用方式而定、您可能需要擴充磁碟分割區、或在可用空間中建立新的磁碟分割區、才能使 用磁碟區。

a. 選取\* Clone Volumes \*。

![](_page_17_Picture_24.jpeg)

完成複製作業的時間會受到磁碟區大小和目前叢集負載的影響。如果複製的Volume未出 現在Volume清單中、請重新整理頁面。

### 將磁碟區新增至磁碟區存取群組

您可以將單一磁碟區或一組磁碟區新增至磁碟區存取群組。

### 步驟

- 1. 提供Element儲存叢集管理員認證資料、以登入NetApp混合雲控制系統。
- 2. 在儀表板的左側導覽功能表中、展開儲存叢集的名稱。
- 3. 選擇\* Volumes(磁碟區)**>** Overview(概覽)\*。
- 4. 選取一或多個要與Volume存取群組建立關聯的磁碟區。
- 5. 選取磁碟區表格頂端的「動作」下拉式清單、然後選取「新增至存取群組」。
- 6. 在出現的視窗中、從\* Volume Access Group\*清單中選取一個Volume存取群組。

7. 選取\*新增Volume \*。

## <span id="page-18-0"></span>刪除 **Volume**

您可以從元素儲存叢集刪除一或多個磁碟區。

#### 關於這項工作

系統不會立即清除刪除的磁碟區、這些磁碟區可維持約八小時的可用度。八小時後、系統會清除這些項目、而且 不再提供使用。如果您在系統清除磁碟區之前還原磁碟區、則磁碟區會恢復連線並還原iSCSI連線。

如果刪除用於建立快照的磁碟區、其關聯的快照將會變成非作用中。當刪除的來源磁碟區被清除時、相關的非作 用中快照也會從系統中移除。

![](_page_18_Picture_12.jpeg)

與管理服務相關的持續磁碟區會在安裝或升級期間建立並指派給新帳戶。如果您使用的是持續磁 碟區、請勿修改或刪除磁碟區或其相關帳戶。如果確實刪除這些磁碟區、可能會使管理節點無法 使用。

步驟

- 1. 提供Element儲存叢集管理員認證資料、以登入NetApp混合雲控制系統。
- 2. 在儀表板的左側導覽功能表中、展開儲存叢集的名稱。
- 3. 選擇\* Volumes(磁碟區)**>** Overview(概覽)\*。
- 4. 選取一或多個要刪除的磁碟區。
- 5. 選取磁碟區表格頂端的「動作」下拉式清單、然後選取「刪除」。
- 6. 在產生的視窗中、選取\* Yes(是)\*以確認動作。

#### <span id="page-18-1"></span>還原刪除的**Volume**

刪除儲存磁碟區之後、如果您在刪除八小時之前還原、仍可繼續還原。

系統不會立即清除刪除的磁碟區、這些磁碟區可維持約八小時的可用度。八小時後、系統會清除這些項目、而且 不再提供使用。如果您在系統清除磁碟區之前還原磁碟區、則磁碟區會恢復連線並還原iSCSI連線。

步驟

- 1. 提供Element儲存叢集管理員認證資料、以登入NetApp混合雲控制系統。
- 2. 在儀表板的左側導覽功能表中、展開儲存叢集的名稱。
- 3. 選擇\* Volumes(磁碟區)**>** Overview(概覽)\*。
- 4. 選擇\*刪除\*。

5. 在Volumes(磁碟區)表格的\* Actions(動作)欄中、展開磁碟區的功能表、然後選取 Restore (還原)。

6. 選擇\* Yes(是)\*確認程序。

#### <span id="page-19-1"></span>清除刪除的**Volume**

刪除儲存磁碟區之後、這些磁碟區仍可繼續使用約8小時。八小時後、系統會自動清除這些項目、而且不再提供 使用。如果您不想等待八小時、可以刪除

步驟

- 1. 提供Element儲存叢集管理員認證資料、以登入NetApp混合雲控制系統。
- 2. 在儀表板的左側導覽功能表中、展開儲存叢集的名稱。
- 3. 選擇\* Volumes(磁碟區)**>** Overview(概覽)\*。
- 4. 選擇\*刪除\*。
- 5. 選取一或多個要清除的Volume。
- 6. 執行下列其中一項:
	- 如果您選取多個磁碟區、請選取表格頂端的\*清除\*快速篩選器。
	- 如果您選取單一磁碟區、請在Volumes(磁碟區)表格的\* Actions(動作)欄中、展開該磁碟區的功能 表、然後選取**\***清空。
- 7. 在Volumes(磁碟區)表格的\* Actions(動作)欄中、展開磁碟區的功能表、然後選取**\***清空。
- 8. 選擇\* Yes(是)\*確認程序。

### 如需詳細資訊、請參閱

- ["](https://docs.netapp.com/zh-tw/element-software-123/concepts/concept_solidfire_concepts_volumes.html)[深](https://docs.netapp.com/zh-tw/element-software-123/concepts/concept_solidfire_concepts_volumes.html)[入](https://docs.netapp.com/zh-tw/element-software-123/concepts/concept_solidfire_concepts_volumes.html)[瞭解](https://docs.netapp.com/zh-tw/element-software-123/concepts/concept_solidfire_concepts_volumes.html)[Volume"](https://docs.netapp.com/zh-tw/element-software-123/concepts/concept_solidfire_concepts_volumes.html)
- ["](https://docs.netapp.com/us-en/element-software/index.html)[零件與元件軟體文件](https://docs.netapp.com/us-en/element-software/index.html)[SolidFire"](https://docs.netapp.com/us-en/element-software/index.html)
- ["vCenter Server](https://docs.netapp.com/us-en/vcp/index.html)[的](https://docs.netapp.com/us-en/vcp/index.html)[VMware vCenter](https://docs.netapp.com/us-en/vcp/index.html)[外掛程式](https://docs.netapp.com/us-en/vcp/index.html)[NetApp Element"](https://docs.netapp.com/us-en/vcp/index.html)
- ["](https://docs.netapp.com/us-en/element-software/index.html)[零件與元件軟體文件](https://docs.netapp.com/us-en/element-software/index.html)[SolidFire"](https://docs.netapp.com/us-en/element-software/index.html)

## <span id="page-19-0"></span>建立及管理**Volume**存取群組

您可以建立新的Volume存取群組、變更名稱、相關的啟動器或相關的存取群組磁碟區、或 使用NetApp混合雲控制刪除現有的Volume存取群組。

您需要的產品

- 您擁有SolidFire 此全快閃儲存系統的系統管理員認證資料。
- 您已將管理服務升級至至少2.15.28版。NetApp混合雲控制儲存管理功能不適用於舊版服務組合。
- 請確定您擁有磁碟區存取群組的邏輯命名配置。

## 新增**Volume**存取群組

您可以使用NetApp混合雲控制、將Volume存取群組新增至儲存叢集。

- 1. 提供Element儲存叢集管理員認證資料、以登入NetApp混合雲控制系統。
- 2. 在儀表板的左側導覽功能表中、展開儲存叢集的名稱。
- 3. 選取\* Volumes \*。
- 4. 選取\*存取群組\*索引標籤。
- 5. 選取\*建立存取群組\*按鈕。
- 6. 在產生的對話方塊中、輸入新Volume存取群組的名稱。
- 7. (可選)在\*啟動器\*區段中、選取一或多個啟動器、以與新的Volume存取群組建立關聯。

如果您將啟動器與Volume存取群組建立關聯、則該啟動器可以存取群組中的每個Volume、而不需要驗證。

- 8. (選用)在\* Volumes(磁碟區)\*區段中、選取要納入此磁碟區存取群組的一或多個磁碟區。
- 9. 選取\*建立存取群組\*。

## 編輯**Volume**存取群組

您可以使用NetApp混合雲控制來編輯現有Volume存取群組的內容。您可以變更存取群組的名稱、相關聯的啟動 器或相關聯的磁碟區。

#### 步驟

- 1. 提供Element儲存叢集管理員認證資料、以登入NetApp混合雲控制系統。
- 2. 在儀表板的左側導覽功能表中、展開儲存叢集的名稱。
- 3. 選取\* Volumes \*。
- 4. 選取\*存取群組\*索引標籤。
- 5. 在存取群組表格的「動作」欄中、展開您需要編輯之存取群組的選項功能表。
- 6. 在選項功能表中、選取\*編輯\*。
- 7. 對名稱、相關聯的啟動器或相關的磁碟區進行任何必要的變更。
- 8. 選取\*「Save(儲存)」\*確認您的變更。
- 9. 在\*存取群組\*表格中、確認存取群組反映您的變更。

### 刪除**Volume**存取群組

您可以使用NetApp混合雲控制移除Volume存取群組、同時從系統中移除與此存取群組相關的啟動器。

#### 步驟

- 1. 提供Element儲存叢集管理員認證資料、以登入NetApp混合雲控制系統。
- 2. 在儀表板的左側導覽功能表中、展開儲存叢集的名稱。
- 3. 選取\* Volumes \*。
- 4. 選取\*存取群組\*索引標籤。
- 5. 在存取群組表格的「動作」欄中、展開您需要刪除之存取群組的選項功能表。
- 6. 在選項功能表中、選取\*刪除\*。
- 7. 如果您不想刪除與存取群組相關聯的啟動器、請取消選取「刪除此存取群組中的啟動器\*」核取方塊。
- 8. 選擇\* Yes(是)\*確認刪除作業。

## 如需詳細資訊、請參閱

- ["](https://docs.netapp.com/zh-tw/element-software-123/concepts/concept_solidfire_concepts_volume_access_groups.html)[深](https://docs.netapp.com/zh-tw/element-software-123/concepts/concept_solidfire_concepts_volume_access_groups.html)[入](https://docs.netapp.com/zh-tw/element-software-123/concepts/concept_solidfire_concepts_volume_access_groups.html)[瞭解](https://docs.netapp.com/zh-tw/element-software-123/concepts/concept_solidfire_concepts_volume_access_groups.html)[Volume](https://docs.netapp.com/zh-tw/element-software-123/concepts/concept_solidfire_concepts_volume_access_groups.html)[存取群組](https://docs.netapp.com/zh-tw/element-software-123/concepts/concept_solidfire_concepts_volume_access_groups.html)["](https://docs.netapp.com/zh-tw/element-software-123/concepts/concept_solidfire_concepts_volume_access_groups.html)
- ["](#page-21-0)[將啟動器新增至](#page-21-0)[Volume](#page-21-0)[存取群組](#page-21-0)["](#page-21-0)
- ["vCenter Server](https://docs.netapp.com/us-en/vcp/index.html)[的](https://docs.netapp.com/us-en/vcp/index.html)[VMware vCenter](https://docs.netapp.com/us-en/vcp/index.html)[外掛程式](https://docs.netapp.com/us-en/vcp/index.html)[NetApp Element"](https://docs.netapp.com/us-en/vcp/index.html)
- ["](https://docs.netapp.com/us-en/element-software/index.html)[零件與元件軟體文件](https://docs.netapp.com/us-en/element-software/index.html)[SolidFire"](https://docs.netapp.com/us-en/element-software/index.html)

## <span id="page-21-0"></span>建立及管理啟動器

您可以使用 ["](https://docs.netapp.com/zh-tw/element-software-123/concepts/concept_solidfire_concepts_initiators.html)[啟動器](https://docs.netapp.com/zh-tw/element-software-123/concepts/concept_solidfire_concepts_initiators.html)["](https://docs.netapp.com/zh-tw/element-software-123/concepts/concept_solidfire_concepts_initiators.html) 以CHAP為基礎、而非以帳戶為基礎存取磁碟區。您可以建立及刪除 啟動器、並為其提供易記的別名、以簡化管理和Volume存取。當您將啟動器新增 至Volume存取群組時、該啟動器可讓您存取群組中的所有磁碟區。

您需要的產品

- 您擁有叢集管理員認證資料。
- 您已將管理服務升級至至少2.17版。NetApp混合雲控制啟動器管理功能不適用於舊版服務組合。

選項

- [建立啟動器]
- [將啟動器新增至](#page-22-0)[Volume](#page-22-0)[存取群組](#page-22-0)
- [變更啟動器別名]
- [刪除啟動器]

## 建立啟動器

您可以建立iSCSI或Fibre Channel啟動器、並選擇性地指派別名。

關於這項工作

啟動器IQN的可接受格式為「iqn.edy-mm"、其中y和m是數字、後面接著只能包含數字、大小寫字母、句點('.' )、分號(':')或破折號('-')的文字。格式範例如下:

iqn.2010-01.com.solidfire:c2r9.fc0.2100000e1e09bb8b

光纖通道啟動器WWPN的格式為:AA:BB:CC:dd:11:33:44'或「AabBCCdd112233444」。格式範例如下:

5f:47:ac:c0:5c:74:d4:02

步驟

1. 提供Element儲存叢集管理員認證資料、以登入NetApp混合雲控制系統。

2. 在儀表板的左側導覽功能表中、展開儲存叢集的名稱。

- 3. 選取\* Volumes \*。
- 4. 選取\*啟動器\*索引標籤。
- 5. 選取\*建立啟動器\*按鈕。

![](_page_22_Picture_315.jpeg)

## <span id="page-22-0"></span>將啟動器新增至**Volume**存取群組

您可以將啟動器新增至Volume存取群組。當您將啟動器新增至Volume存取群組時、啟動器可讓您存取該Volume 存取群組中的所有Volume。

步驟

- 1. 提供Element儲存叢集管理員認證資料、以登入NetApp混合雲控制系統。
- 2. 在儀表板的左側導覽功能表中、展開儲存叢集的名稱。
- 3. 選取\* Volumes \*。
- 4. 選取\*啟動器\*索引標籤。
- 5. 選取您要新增的一或多個啟動器。
- 6. 選取\*「動作」>「新增至存取群組」\*。
- 7. 選取存取群組。
- 8. 選擇\* Add Initiator(添加啟動器)\*確認您的變更。

## 變更啟動器別名

您可以變更現有啟動器的別名、或是新增別名(如果別名不存在)。

#### 步驟

- 1. 提供Element儲存叢集管理員認證資料、以登入NetApp混合雲控制系統。
- 2. 在儀表板的左側導覽功能表中、展開儲存叢集的名稱。
- 3. 選取\* Volumes \*。
- 4. 選取\*啟動器\*索引標籤。
- 5. 在「動作」欄中、展開啟動器的選項功能表。
- 6. 選擇\*編輯\*。
- 7. 對別名進行任何必要的變更、或新增別名。
- 8. 選擇\*保存\*。

#### 刪除啟動器

您可以刪除一或多個啟動器。刪除啟動器時、系統會將其從任何相關的Volume存取群組中移除。使用啟動器的 任何連線都會維持有效、直到連線重設為止。

#### 步驟

- 1. 提供Element儲存叢集管理員認證資料、以登入NetApp混合雲控制系統。
- 2. 在儀表板的左側導覽功能表中、展開儲存叢集的名稱。
- 3. 選取\* Volumes \*。
- 4. 選取\*啟動器\*索引標籤。
- 5. 刪除一或多個啟動器:
	- a. 選取一或多個您要刪除的啟動器。
	- b. 選取\*「動作」>「刪除\*」。
	- c. 確認刪除作業、然後選取\* Yes(是)\*。

## 如需詳細資訊、請參閱

- ["](https://docs.netapp.com/zh-tw/element-software-123/concepts/concept_solidfire_concepts_initiators.html)[深](https://docs.netapp.com/zh-tw/element-software-123/concepts/concept_solidfire_concepts_initiators.html)[入](https://docs.netapp.com/zh-tw/element-software-123/concepts/concept_solidfire_concepts_initiators.html)[瞭解](https://docs.netapp.com/zh-tw/element-software-123/concepts/concept_solidfire_concepts_initiators.html)[啟動器](https://docs.netapp.com/zh-tw/element-software-123/concepts/concept_solidfire_concepts_initiators.html)["](https://docs.netapp.com/zh-tw/element-software-123/concepts/concept_solidfire_concepts_initiators.html)
- ["](https://docs.netapp.com/zh-tw/element-software-123/concepts/concept_solidfire_concepts_volume_access_groups.html)[深](https://docs.netapp.com/zh-tw/element-software-123/concepts/concept_solidfire_concepts_volume_access_groups.html)[入](https://docs.netapp.com/zh-tw/element-software-123/concepts/concept_solidfire_concepts_volume_access_groups.html)[瞭解](https://docs.netapp.com/zh-tw/element-software-123/concepts/concept_solidfire_concepts_volume_access_groups.html)[Volume](https://docs.netapp.com/zh-tw/element-software-123/concepts/concept_solidfire_concepts_volume_access_groups.html)[存取群組](https://docs.netapp.com/zh-tw/element-software-123/concepts/concept_solidfire_concepts_volume_access_groups.html)["](https://docs.netapp.com/zh-tw/element-software-123/concepts/concept_solidfire_concepts_volume_access_groups.html)
- ["vCenter Server](https://docs.netapp.com/us-en/vcp/index.html)[的](https://docs.netapp.com/us-en/vcp/index.html)[VMware vCenter](https://docs.netapp.com/us-en/vcp/index.html)[外掛程式](https://docs.netapp.com/us-en/vcp/index.html)[NetApp Element"](https://docs.netapp.com/us-en/vcp/index.html)
- ["](https://docs.netapp.com/us-en/element-software/index.html)[零件與元件軟體文件](https://docs.netapp.com/us-en/element-software/index.html)[SolidFire"](https://docs.netapp.com/us-en/element-software/index.html)

## <span id="page-23-0"></span>建立及管理**Volume QoS**原則

QoS(服務品質)原則可讓您建立及儲存標準化的服務品質設定、以便套用至許多磁碟 區。選取的叢集必須是元素10.0或更新版本才能使用QoS原則、否則無法使用QoS原則功 能。

![](_page_24_Picture_0.jpeg)

如SolidFire 需使用的詳細資訊、請參閱《完整Flash儲存概念》內容 ["QoS](https://docs.netapp.com/zh-tw/element-software-123/concepts/concept_data_manage_volumes_solidfire_quality_of_service.html#qos-policies)[原則](https://docs.netapp.com/zh-tw/element-software-123/concepts/concept_data_manage_volumes_solidfire_quality_of_service.html#qos-policies)["](https://docs.netapp.com/zh-tw/element-software-123/concepts/concept_data_manage_volumes_solidfire_quality_of_service.html#qos-policies) 而非個別Volume ["QoS"](https://docs.netapp.com/zh-tw/element-software-123/concepts/concept_data_manage_volumes_solidfire_quality_of_service.html)。

使用NetApp混合雲控制、您可以完成下列工作來建立及管理QoS原則:

- [建立](#page-24-0)[QoS](#page-24-0)[原則](#page-24-0)
- [將](#page-15-0)[QoS](#page-15-0)[原則套用至磁碟區](#page-15-0)
- [變更](#page-25-0)[Volume](#page-25-0)[的](#page-25-0)[QoS](#page-25-0)[原則](#page-25-0)[指派](#page-25-0)
- [編輯](#page-25-1)[QoS](#page-25-1)[原則](#page-25-1)
- [刪](#page-26-2)[除](#page-26-2)[QoS](#page-26-2)[原則](#page-26-2)

## <span id="page-24-0"></span>建立**QoS**原則

您可以建立QoS原則、並將其套用至應有同等效能的磁碟區。

![](_page_24_Picture_10.jpeg)

如果您使用的是QoS原則、請勿在磁碟區上使用自訂QoS。自訂QoS會覆寫及調整Volume QoS設 定的QoS原則值。

#### 步驟

- 1. 提供Element儲存叢集管理員認證資料、以登入NetApp混合雲控制系統。
- 2. 從儀表板展開儲存叢集的功能表。
- 3. 選擇\*儲存>磁碟區\*。
- 4. 選取「\* QoS原則\*」索引標籤。
- 5. 選取\*建立原則\*。
- 6. 輸入\* Policy Name\*。

![](_page_24_Picture_19.jpeg)

使用描述性命名最佳實務做法。如果您的環境中使用多個叢集或vCenter Server、這點特別重 要。

- 7. 輸入最小IOPS、最大IOPS和尖峰IOPS值。
- 8. 選取\*建立QoS原則\*。

系統會針對原則產生系統ID、而原則會顯示在QoS原則頁面上、並顯示其指派的QoS值。

### 將**QoS**原則套用至磁碟區

您可以使用NetApp混合雲控制、將現有的QoS原則指派給Volume。

您需要的產品

您要指派的QoS原則已經存在 [已建立](#page-24-0)。

#### 關於這項工作

本工作說明如何透過變更個別Volume的設定、將QoS原則指派給該磁碟區。最新版本的NetApp混合雲控制系統 沒有適用於多個Volume的大量指派選項。在未來版本中提供大量指派功能之前、您可以使用元素Web UI

或vCenter外掛程式UI來大量指派QoS原則。

#### 步驟

1. 提供Element儲存叢集管理員認證資料、以登入NetApp混合雲控制系統。

2. 從儀表板展開儲存叢集的功能表。

- 3. 選擇\*儲存>磁碟區\*。
- 4. 選擇要修改的Volume旁邊的\* Actions(操作)\*功能表。
- 5. 在產生的功能表中、選取\*編輯\*。
- 6. 在對話方塊中、啟用\*指派QoS原則\*、然後從下拉式清單中選取要套用至所選磁碟區的QoS原則。

![](_page_25_Picture_8.jpeg)

指派QoS會覆寫先前套用的任何個別Volume QoS值。

7. 選擇\*保存\*。

## <span id="page-25-0"></span>變更**Volume**的**QoS**原則指派

您可以從磁碟區移除QoS原則指派、或選取不同的QoS原則或自訂QoS。

#### 您需要的產品

您要修改的Volume是 [已](#page-15-0)[指派](#page-15-0) QoS原則。

#### 步驟

- 1. 提供Element儲存叢集管理員認證資料、以登入NetApp混合雲控制系統。
- 2. 從儀表板展開儲存叢集的功能表。
- 3. 選擇\*儲存>磁碟區\*。
- 4. 選擇要修改的Volume旁邊的\* Actions(操作)\*功能表。
- 5. 在產生的功能表中、選取\*編輯\*。
- 6. 在對話方塊中、執行下列其中一項:

◦ 停用\*指派QoS原則\*、並修改個別Volume QoS的\*最小IOPS \*、\*最大IOPS \*和\*爆發IOPS \*值。

![](_page_25_Picture_23.jpeg)

停用QoS原則時、除非另有修改、否則磁碟區會使用預設的QoS IOPS值。

◦ 從下拉式清單中選取不同的QoS原則、以套用至選取的Volume。

7. 選擇\*保存\*。

## <span id="page-25-1"></span>編輯**QoS**原則

您可以變更現有QoS原則的名稱、或編輯與原則相關的值。變更QoS原則效能值會影響與原則相關聯之所有磁碟 區的QoS。

步驟

1. 提供Element儲存叢集管理員認證資料、以登入NetApp混合雲控制系統。

- 2. 從儀表板展開儲存叢集的功能表。
- 3. 選擇\*儲存>磁碟區\*。
- 4. 選取「\* QoS原則\*」索引標籤。
- 5. 選取您要修改之QoS原則旁的\*「Actions」(動作)功能表。
- 6. 選擇\*編輯\*。
- 7. 在「編輯**QoS**原則」對話方塊中、變更下列一項或多項:
	- 名稱:QoS原則的使用者定義名稱。
	- \*最小IOPS \*:保證磁碟區IOPS的最小數量。預設值= 50。
	- \*最大IOPS \*:磁碟區允許的最大IOPS數。預設值= 15、000。
	- \*爆發IOPS \*:在一段短時間內、磁碟區允許的最大IOPS數。預設值= 15、000。
- 8. 選擇\*保存\*。

![](_page_26_Picture_11.jpeg)

您可以在「作用中磁碟區」欄的連結中選取原則、以顯示指派給該原則的磁碟區篩選清單。

## <span id="page-26-2"></span>刪除**QoS**原則

您可以刪除不再需要的QoS原則。刪除QoS原則時、所有指派原則的磁碟區都會保留先前由原則定義的QoS值、 但會保留個別Volume QoS。與刪除的QoS原則的任何關聯都會移除。

#### 步驟

- 1. 提供Element儲存叢集管理員認證資料、以登入NetApp混合雲控制系統。
- 2. 從儀表板展開儲存叢集的功能表。
- 3. 選擇\*儲存>磁碟區\*。
- 4. 選取「\* QoS原則\*」索引標籤。
- 5. 選取您要修改之QoS原則旁的\*「Actions」(動作)功能表。
- 6. 選擇\*刪除\*。
- 7. 確認行動。

### 如需詳細資訊、請參閱

- ["vCenter Server](https://docs.netapp.com/us-en/vcp/index.html)[的](https://docs.netapp.com/us-en/vcp/index.html)[VMware vCenter](https://docs.netapp.com/us-en/vcp/index.html)[外掛程式](https://docs.netapp.com/us-en/vcp/index.html)[NetApp Element"](https://docs.netapp.com/us-en/vcp/index.html)
- ["](https://docs.netapp.com/us-en/element-software/index.html)[零件與元件軟體文件](https://docs.netapp.com/us-en/element-software/index.html)[SolidFire"](https://docs.netapp.com/us-en/element-software/index.html)

## <span id="page-26-0"></span>利用**SolidFire NetApp**混合雲控管監控您的系統

<span id="page-26-1"></span>監控混合雲控制儀表板上的儲存資源

透過NetApp混合雲控制儀表板、您可以一目瞭然地檢視所有儲存資源。此外、您還可以監 控儲存容量和儲存效能。

![](_page_27_Picture_0.jpeg)

當您第一次啟動新的NetApp混合雲控制工作階段時、當管理節點管理許多叢集時、載入NetApp 混合雲控制儀表板檢視可能會有延遲。載入時間視管理節點主動管理的叢集數量而定。後續產品 發表時、您將會體驗更快的載入時間。

- [存取](#page-27-0)[NetApp HCC](#page-27-0)[儀表板](#page-27-0)
- [監控儲存資源]
- [監控儲存容量]
- [監控儲存效能]

#### <span id="page-27-0"></span>存取**NetApp HCC**儀表板

1. 在網頁瀏覽器中開啟管理節點的IP位址。例如:

https://[management node IP address]

- 2. 提供SolidFire 支援功能齊全的NetApp混合雲控制系統管理員認證資料、以登入NetApp混合雲控制系統。
- 3. 檢視混合雲控制儀表板。

![](_page_27_Picture_161.jpeg)

#### 監控儲存資源

使用「儲存設備」窗格查看您的整體儲存環境。您可以監控儲存叢集、儲存節點和總磁碟區的數量。

若要查看詳細資料、請在儲存窗格中選取\*顯示詳細資料\*。

![](_page_28_Picture_121.jpeg)

儲存節點總數不包括雙節點儲存叢集的見證節點。見證節點包含在該叢集詳細資料區段的節點編 號中。

若要查看最新的儲存叢集資料、請使用「儲存叢集」頁面、其中輪詢的頻率比儀表板高。

監控儲存容量

 $\bigcirc$ 

 $\circled{q}$ 

監控環境的儲存容量至關重要。使用「儲存容量」窗格、您可以決定啟用或不啟用壓縮、重複資料刪除和精簡配 置功能時、儲存容量的效率提升。

您可以在\*原始\*索引標籤上查看叢集中可用的實體儲存空間總量、以及在\*有效\*索引標籤上查看已配置儲存設備 的相關資訊。

![](_page_28_Picture_122.jpeg)

步驟

1. 選取「原始」索引標籤、查看叢集中已使用及可用的實體儲存空間總計。

查看垂直行、判斷您使用的容量是否小於或小於「警告」、「錯誤」或「重大」臨界值。將游標暫留在這些 行上以查看詳細資料。

![](_page_29_Picture_2.jpeg)

您可以設定「警告」的臨界值、預設值為低於「錯誤」臨界值3%。錯誤和臨界臨界臨界值是 預設值、無法依設計進行設定。「錯誤」臨界值表示叢集中的容量仍少於一個節點。如需設 定臨界值的步驟、請參閱 ["](https://docs.netapp.com/zh-tw/element-software-123/storage/task_system_manage_cluster_set_the_cluster_full_threshold.html)[設定叢集完整](https://docs.netapp.com/zh-tw/element-software-123/storage/task_system_manage_cluster_set_the_cluster_full_threshold.html)[臨界](https://docs.netapp.com/zh-tw/element-software-123/storage/task_system_manage_cluster_set_the_cluster_full_threshold.html)[值](https://docs.netapp.com/zh-tw/element-software-123/storage/task_system_manage_cluster_set_the_cluster_full_threshold.html)["](https://docs.netapp.com/zh-tw/element-software-123/storage/task_system_manage_cluster_set_the_cluster_full_threshold.html)。

![](_page_29_Picture_4.jpeg)

如需相關叢集臨界值元素API的詳細資訊、請參閱 ["](https://docs.netapp.com/zh-tw/element-software-123/api/reference_element_api_getclusterfullthreshold.html)[「](https://docs.netapp.com/zh-tw/element-software-123/api/reference_element_api_getclusterfullthreshold.html)[getClusterFullThreshold](https://docs.netapp.com/zh-tw/element-software-123/api/reference_element_api_getclusterfullthreshold.html)[」](https://docs.netapp.com/zh-tw/element-software-123/api/reference_element_api_getclusterfullthreshold.html)["](https://docs.netapp.com/zh-tw/element-software-123/api/reference_element_api_getclusterfullthreshold.html) 在\_Element 軟體API文件中 。若要檢視區塊和中繼資料容量的詳細資料、請參閱 ["](https://docs.netapp.com/zh-tw/element-software-123/storage/concept_monitor_understand_cluster_fullness_levels.html)[瞭解](https://docs.netapp.com/zh-tw/element-software-123/storage/concept_monitor_understand_cluster_fullness_levels.html)[叢集完整](https://docs.netapp.com/zh-tw/element-software-123/storage/concept_monitor_understand_cluster_fullness_levels.html)[度](https://docs.netapp.com/zh-tw/element-software-123/storage/concept_monitor_understand_cluster_fullness_levels.html)[層級](https://docs.netapp.com/zh-tw/element-software-123/storage/concept_monitor_understand_cluster_fullness_levels.html)" 在\_Element軟體文件中\_。

- 2. 選取\*有效\*索引標籤、即可查看已配置給連線主機的總儲存容量資訊、並查看效率分級。
	- a. 或者、勾選\*包括精簡配置\*、即可在有效容量長條圖中查看精簡配置效率率。
	- b. 有效容量長條圖:查看長條線、判斷您使用的容量是否小於或小於警告、錯誤或臨界臨界臨界值。與「 原始」索引標籤類似、您可以將游標暫留在垂直行上以查看詳細資料。
	- c. 效率:請查看這些評等、以判斷啟用壓縮、重複資料刪除及精簡配置功能後、您的儲存容量效率提升。 例如、如果壓縮顯示為「1.3x」、表示啟用壓縮的儲存效率比沒有壓縮的效率高1.3倍。

 $\bigodot$ 

總效率等於(最大使用空間\*效率係數)/ 2、其中效率係數=(thinProvisioningFactor \* deDuplicationFactor \* comensionFactor)。如果未核取「精簡配置」、則「整體效率」 中不會包含此選項。

d. 如果有效儲存容量接近錯誤或嚴重臨界值、請考慮清除系統上的資料。

3. 如需進一步分析和歷史背景、請參閱 ["NetApp SolidFire Active IQ](https://activeiq.solidfire.com/) [產品詳細資料](https://activeiq.solidfire.com/)["](https://activeiq.solidfire.com/)。

監控儲存效能

您可以使用「儲存效能」窗格、查看叢集的IOPS或處理量、而不會超過該資源的實用效能。儲存效能是您在延 遲問題發生之前獲得最高使用率的關鍵。

「儲存效能」窗格可協助您識別效能是否達到工作負載增加時效能可能降低的程度。

此窗格上的資訊每10秒會重新整理一次、並顯示圖表上所有點的平均值。

如需相關元素API方法的詳細資訊、請參閱 ["GetClusterStats"](https://docs.netapp.com/zh-tw/element-software-123/api/reference_element_api_getclusterstats.html) 方法(*Element*軟體*API*文件)。

#### 步驟

1. 檢視「儲存效能」窗格。如需詳細資料、請將游標暫留在圖表中的點上。

a. \* IOPS \*索引標籤:請參閱目前每秒的作業次數。尋找資料或尖峰趨勢。例如、如果您發現IOPS上限 為160K、其中100K為可用或可用的IOPS、您可能會考慮將更多工作負載新增至此叢集。另一方面、如 果您發現只有140K可用、您可以考慮卸載工作負載或擴充系統。

![](_page_30_Figure_0.jpeg)

b. \*處理量\*索引標籤:監控模式或處理量尖峰。同時監控持續的高處理量值、這可能表示您即將達到資源 的最大可用效能。

![](_page_30_Figure_2.jpeg)

c. \*使用率\*索引標籤:監控IOPS的使用率、以監控叢集層級上可用總IOPS的使用率。

![](_page_30_Figure_4.jpeg)

2. 如需進一步分析、請使用NetApp Element 適用於vCenter Server的VMware vCenter外掛程式來查看儲存效 能。

["](https://docs.netapp.com/us-en/vcp/vcp_task_reports_volume_performance.html)[效能表](https://docs.netapp.com/us-en/vcp/vcp_task_reports_volume_performance.html)[現](https://docs.netapp.com/us-en/vcp/vcp_task_reports_volume_performance.html)[如](https://docs.netapp.com/us-en/vcp/vcp_task_reports_volume_performance.html)[NetApp Element vCenter Server](https://docs.netapp.com/us-en/vcp/vcp_task_reports_volume_performance.html)[的](https://docs.netapp.com/us-en/vcp/vcp_task_reports_volume_performance.html)[VMware vCenter](https://docs.netapp.com/us-en/vcp/vcp_task_reports_volume_performance.html)[外掛程式](https://docs.netapp.com/us-en/vcp/vcp_task_reports_volume_performance.html)[所](https://docs.netapp.com/us-en/vcp/vcp_task_reports_volume_performance.html)[示](https://docs.netapp.com/us-en/vcp/vcp_task_reports_volume_performance.html)["](https://docs.netapp.com/us-en/vcp/vcp_task_reports_volume_performance.html)。

#### 如需詳細資訊、請參閱

- ["vCenter Server](https://docs.netapp.com/us-en/vcp/index.html)[的](https://docs.netapp.com/us-en/vcp/index.html)[VMware vCenter](https://docs.netapp.com/us-en/vcp/index.html)[外掛程式](https://docs.netapp.com/us-en/vcp/index.html)[NetApp Element"](https://docs.netapp.com/us-en/vcp/index.html)
- ["](https://docs.netapp.com/us-en/element-software/index.html)[零件與元件軟體文件](https://docs.netapp.com/us-en/element-software/index.html)[SolidFire"](https://docs.netapp.com/us-en/element-software/index.html)

在節點頁面上檢視您的庫存

您可以檢視系統中的儲存資產、並判斷其IP位址、名稱和軟體版本。

您可以檢視多個節點系統的儲存資訊。如果 ["](https://docs.netapp.com/zh-tw/element-software-123/concepts/concept_solidfire_concepts_data_protection.html#custom_pd)[自](https://docs.netapp.com/zh-tw/element-software-123/concepts/concept_solidfire_concepts_data_protection.html#custom_pd)[訂](https://docs.netapp.com/zh-tw/element-software-123/concepts/concept_solidfire_concepts_data_protection.html#custom_pd)[保護網域](https://docs.netapp.com/zh-tw/element-software-123/concepts/concept_solidfire_concepts_data_protection.html#custom_pd)["](https://docs.netapp.com/zh-tw/element-software-123/concepts/concept_solidfire_concepts_data_protection.html#custom_pd) 您可以查看指派給特定節點的保護網域。

#### 步驟

1. 在網頁瀏覽器中開啟管理節點的IP位址。例如:

```
https://[management node IP address]
```
- 2. 提供SolidFire 支援功能齊全的NetApp混合雲控制系統管理員認證資料、以登入NetApp混合雲控制系統。
- 3. 在左側導覽中、選取\*節點\*。

**Nodes** 

![](_page_31_Picture_198.jpeg)

入NetApp混合雲控制節點頁面可能會有延遲。載入時間視管理節點主動管理的叢集數量而 定。後續產品發表時、您將會體驗更快的載入時間。

- 4. 在「節點」頁面的「儲存設備」索引標籤上、檢閱下列資訊:
	- a. 雙節點叢集:「Storage(儲存設備)」索引標籤上會出現「雙節點」標籤、並列出相關的見證節點。
	- b. 三節點叢集:會列出儲存節點和相關的見證節點。三節點叢集在待命狀態下部署見證節點、以在節點故 障時維持高可用度。
	- c. 具有四個節點以上的叢集:會顯示具有四個以上節點之叢集的資訊。見證節點不適用。如果您從兩或三 個儲存節點開始、並新增更多節點、則見證節點仍會出現。否則、「見證節點」表格不會出現。
	- d. 韌體套裝組合版本:從管理服務2.14版開始、如果叢集執行Element 12或更新版本、您可以看到這些叢 集的韌體套裝組合版本。如果叢集中的節點上有不同的韌體版本、您可以在\*韌體產品組合版本\*欄中看 到\*多個\*。
	- e. 自訂保護網域:如果叢集上使用自訂保護網域、您可以看到叢集中每個節點的自訂保護網域指派。如果 未啟用自訂保護網域、則不會顯示此欄。
- 5. 您可以透過多種方式來處理這些頁面上的資訊:
	- a. 若要篩選結果中的項目清單、請選取\*篩選\*圖示、然後選取篩選條件。您也可以輸入篩選條件的文字。
	- b. 若要顯示或隱藏欄、請選取\*顯示/隱藏欄\*圖示。
	- c. 若要下載表格、請選取\*下載\*圖示。

#### 如需詳細資訊、請參閱

- ["vCenter Server](https://docs.netapp.com/us-en/vcp/index.html)[的](https://docs.netapp.com/us-en/vcp/index.html)[VMware vCenter](https://docs.netapp.com/us-en/vcp/index.html)[外掛程式](https://docs.netapp.com/us-en/vcp/index.html)[NetApp Element"](https://docs.netapp.com/us-en/vcp/index.html)
- ["](https://docs.netapp.com/us-en/element-software/index.html)[零件與元件軟體文件](https://docs.netapp.com/us-en/element-software/index.html)[SolidFire"](https://docs.netapp.com/us-en/element-software/index.html)

## 監控儲存叢集上的磁碟區

這個系統使用Volume來配置儲存設備。SolidFire磁碟區是透過iSCSI或Fibre Channel用戶 端透過網路存取的區塊裝置。您可以監控有關存取群組、帳戶、啟動器、已用容 量、Snapshot資料保護狀態、iSCSI工作階段數目、以及與磁碟區相關的服務品質(QoS )原則的詳細資料。

您也可以查看作用中與刪除磁碟區的詳細資料。

使用此檢視時、您可能會先監控「已用容量」欄。

只有在您擁有NetApp混合雲控制管理權限時、才能存取此資訊。

#### 步驟

1. 在網頁瀏覽器中開啟管理節點的IP位址。例如:

https://[management node IP address]

2. 提供SolidFire 支援功能齊全的NetApp混合雲控制系統管理員認證資料、以登入NetApp混合雲控制系統。

若要檢視儲存設備數量、請查看NetApp混合雲控制(HCC)儀表板。請參閱 ["](#page-26-1)[使用「](#page-26-1)[HCC](#page-26-1)[儀表](#page-26-1)  $\left( \begin{matrix} 6 \end{matrix} \right)$ [板」監控儲存資源](#page-26-1)["](#page-26-1)。

- 3. 在左側導覽藍色方塊中、選取SolidFire 「支援所有Flash儲存設備」安裝。
- 4. 在左側導覽中、選取叢集、然後選取\* Storage **>** Volumes \*。

![](_page_33_Picture_320.jpeg)

5. 在「Volumes(磁碟區)」頁面上、使用下列選項:

![](_page_33_Picture_4.jpeg)

- a. 選取\*篩選\*圖示來篩選結果。
- b. 選取\*隱藏/顯示\*圖示來隱藏或顯示欄。
- c. 選取\* Refresh\*圖示以重新整理資料。
- d. 選取\*下載\*圖示下載CSV檔案。
- 6. 監控已用容量欄。如果達到「警告」、「錯誤」或「嚴重」臨界值、則此色彩代表已使用的容量狀態:
	- a. 警告-黃色
	- b. 錯誤-橘色
	- c. 嚴重-紅色
- 7. 從「Volumes(磁碟區)」檢視中選取標籤、以查看有關磁碟區的其他詳細資料:
	- a. 存取群組:您可以查看從啟動器對應到磁碟區集合的磁碟區存取群組、以確保安全存取。

請參閱相關資訊 ["Volume](https://docs.netapp.com/zh-tw/element-software-123/concepts/concept_solidfire_concepts_volume_access_groups.html)[存取群組](https://docs.netapp.com/zh-tw/element-software-123/concepts/concept_solidfire_concepts_volume_access_groups.html)["](https://docs.netapp.com/zh-tw/element-software-123/concepts/concept_solidfire_concepts_volume_access_groups.html)。

b. 帳戶:您可以查看使用者帳戶、讓用戶端能夠連線至節點上的磁碟區。當您建立Volume時、該磁碟區會 指派給特定的使用者帳戶。

請參閱相關資訊 ["](https://docs.netapp.com/zh-tw/element-software-123/concepts/concept_solidfire_concepts_accounts_and_permissions.html#user-accounts)[支援](https://docs.netapp.com/zh-tw/element-software-123/concepts/concept_solidfire_concepts_accounts_and_permissions.html#user-accounts)[All Flash](https://docs.netapp.com/zh-tw/element-software-123/concepts/concept_solidfire_concepts_accounts_and_permissions.html#user-accounts)[儲存系統使用者帳戶](https://docs.netapp.com/zh-tw/element-software-123/concepts/concept_solidfire_concepts_accounts_and_permissions.html#user-accounts)[SolidFire"](https://docs.netapp.com/zh-tw/element-software-123/concepts/concept_solidfire_concepts_accounts_and_permissions.html#user-accounts)。

- c. 啟動器:您可以看到磁碟區的iSCSI啟動器IQN或Fibre Channel WWPN。新增至存取群組的每個IQN都 可存取群組中的每個磁碟區、而不需要CHAP驗證。每個新增至存取群組的WWPN都可讓光纖通道網路 存取存取存取群組中的磁碟區。
- d. \* QoS原則\*:您可以看到套用至磁碟區的QoS原則。QoS原則會將最低IOPS、最高IOPS及尖峰IOPS的 標準化設定套用至多個磁碟區。

請參閱相關資訊 ["](https://docs.netapp.com/zh-tw/element-software-123/concepts/concept_data_manage_volumes_solidfire_quality_of_service.html#qos-performance.html)[效能與](https://docs.netapp.com/zh-tw/element-software-123/concepts/concept_data_manage_volumes_solidfire_quality_of_service.html#qos-performance.html)[QoS](https://docs.netapp.com/zh-tw/element-software-123/concepts/concept_data_manage_volumes_solidfire_quality_of_service.html#qos-performance.html)[原則](https://docs.netapp.com/zh-tw/element-software-123/concepts/concept_data_manage_volumes_solidfire_quality_of_service.html#qos-performance.html)["](https://docs.netapp.com/zh-tw/element-software-123/concepts/concept_data_manage_volumes_solidfire_quality_of_service.html#qos-performance.html)。

如需詳細資訊、請參閱

- ["](https://docs.netapp.com/us-en/element-software/index.html)[零件與元件文件](https://docs.netapp.com/us-en/element-software/index.html)[SolidFire"](https://docs.netapp.com/us-en/element-software/index.html)
- ["vCenter Server](https://docs.netapp.com/us-en/vcp/index.html)[的](https://docs.netapp.com/us-en/vcp/index.html)[VMware vCenter](https://docs.netapp.com/us-en/vcp/index.html)[外掛程式](https://docs.netapp.com/us-en/vcp/index.html)[NetApp Element"](https://docs.netapp.com/us-en/vcp/index.html)
- ["](https://docs.netapp.com/us-en/element-software/index.html)[零件與元件軟體文件](https://docs.netapp.com/us-en/element-software/index.html)[SolidFire"](https://docs.netapp.com/us-en/element-software/index.html)

## 收集記錄以進行疑難排解

如果SolidFire 您無法順利安裝支援功能、您可以收集記錄以傳送給NetApp支援部門、以協 助診斷。您可以使用NetApp混合雲控制或REST API來收集元素系統上的記錄。

您需要的產品

- 確保您的儲存叢集版本執行NetApp Element 的是更新版本的軟件、即不含任何更新版本。
- 請確定您已部署執行11.3版或更新版本的管理節點。

記錄收集選項

請選擇下列其中一個選項:

- [使用](#page-34-0)[NetApp](#page-34-0)[混合雲控制來](#page-34-0)[收](#page-34-0)[集](#page-34-0)[記錄](#page-34-0)
- [使用](#page-35-0)[REST API](#page-35-0)[來](#page-35-0)[收](#page-35-0)[集](#page-35-0)[記錄](#page-35-0)

#### <span id="page-34-0"></span>使用**NetApp**混合雲控制來收集記錄

您可以從NetApp混合雲控制儀表板存取記錄收集區域。

#### 步驟

1. 在網頁瀏覽器中開啟管理節點的IP位址。例如:

https://[management node IP address]

- 2. 提供Element儲存叢集管理員認證資料、以登入NetApp混合雲控制系統。
- 3. 從儀表板中、選取右上角的功能表。
- 4. 選取\*收集記錄\*。

如果您之前收集過記錄、可以下載現有的記錄套件、或開始收集新的記錄。

5. 在\*日期範圍\*下拉式功能表中選取日期範圍、以指定記錄應包含的日期。

如果您指定自訂開始日期、可以選取開始日期範圍的日期。記錄會從該日期收集到目前為止。

6. 在「記錄收藏」區段中、選取記錄套件應包含的記錄檔類型。

對於儲存記錄、您可以展開儲存節點清單、然後選取個別節點來收集來自(或清單中的所有節點)的記錄。

7. 選取\*收集記錄\*以開始收集記錄。

記錄收集會在背景執行、頁面會顯示進度。

視您收集的記錄而定、進度列可能會維持在某個百分比數分鐘、或在某些時間點進展非常緩 慢。

8. 選取\*下載Logs\*以下載記錄套件。

記錄套件為壓縮的UNIX .tgz檔案格式。

<span id="page-35-0"></span>使用**REST API**來收集記錄

您可以使用REST API來收集元素記錄。

#### 步驟

- 1. 找出儲存叢集ID:
	- a. 在管理節點上開啟管理節點REST API UI:

https://[management node IP]/logs/1/

- b. 選擇\*授權\*並完成下列項目:
	- i. 輸入叢集使用者名稱和密碼。
	- ii. 如果尚未填入值、請將用戶端ID輸入為「mnode-client」。
	- iii. 選取\*授權\*以開始工作階段。
- 2. 從元素收集記錄:
	- a. 選擇\* POST / bundle\*。
	- b. 選擇\*試用\*。
	- c. 根據您需要收集的記錄類型和時間範圍、在\* Request banit\*(申請本文)欄位中變更下列參數的值:

![](_page_35_Picture_340.jpeg)

![](_page_36_Picture_341.jpeg)

d. 選擇\*執行\*開始收集記錄。回應應傳回類似下列的回應:

```
{
    "_links": {
     "self": "https://10.1.1.5/logs/1/bundle"
    },
    "taskId": "4157881b-z889-45ce-adb4-92b1843c53ee",
   "taskLink": "https://10.1.1.5/logs/1/bundle"
}
```
3. 檢查記錄收集工作的狀態:

- a. 選擇\* Get /bundle\*。
- b. 選擇\*試用\*。
- c. 選取\*執行\*以傳回集合工作的狀態。
- d. 捲動至回應本文的底部。

您應該會看到「完成百分比」屬性、詳細說明收藏的進度。如果集合完成、則「DownloadLink」屬性會 包含完整的下載連結、包括記錄套件的檔案名稱。

e. 複製「downloadLink」屬性結尾的檔案名稱。

#### 4. 下載收集的記錄套件:

- a. 選擇\* Get /bundle/{fileName}\*。
- b. 選擇\*試用\*。
- c. 將您先前複製的檔案名稱貼到「Filename」參數文字欄位。
- d. 選擇\*執行\*。

執行後、回應本文區域會出現下載連結。

e. 選取\*下載檔案\*、然後將產生的檔案儲存到您的電腦。

記錄套件為壓縮的UNIX .tgz檔案格式。

如需詳細資訊、請參閱

- ["vCenter Server](https://docs.netapp.com/us-en/vcp/index.html)[的](https://docs.netapp.com/us-en/vcp/index.html)[VMware vCenter](https://docs.netapp.com/us-en/vcp/index.html)[外掛程式](https://docs.netapp.com/us-en/vcp/index.html)[NetApp Element"](https://docs.netapp.com/us-en/vcp/index.html)
- ["](https://docs.netapp.com/us-en/element-software/index.html)[零件與元件軟體文件](https://docs.netapp.com/us-en/element-software/index.html)[SolidFire"](https://docs.netapp.com/us-en/element-software/index.html)

#### 版權資訊

Copyright © 2024 NetApp, Inc. 版權所有。台灣印製。非經版權所有人事先書面同意,不得將本受版權保護文件 的任何部分以任何形式或任何方法(圖形、電子或機械)重製,包括影印、錄影、錄音或儲存至電子檢索系統 中。

由 NetApp 版權資料衍伸之軟體必須遵守下列授權和免責聲明:

此軟體以 NETAPP「原樣」提供,不含任何明示或暗示的擔保,包括但不限於有關適售性或特定目的適用性之 擔保,特此聲明。於任何情況下,就任何已造成或基於任何理論上責任之直接性、間接性、附隨性、特殊性、懲 罰性或衍生性損害(包括但不限於替代商品或服務之採購;使用、資料或利潤上的損失;或企業營運中斷),無 論是在使用此軟體時以任何方式所產生的契約、嚴格責任或侵權行為(包括疏忽或其他)等方面,NetApp 概不 負責,即使已被告知有前述損害存在之可能性亦然。

NetApp 保留隨時變更本文所述之任何產品的權利,恕不另行通知。NetApp 不承擔因使用本文所述之產品而產 生的責任或義務,除非明確經過 NetApp 書面同意。使用或購買此產品並不會在依據任何專利權、商標權或任何 其他 NetApp 智慧財產權的情況下轉讓授權。

本手冊所述之產品受到一項(含)以上的美國專利、國外專利或申請中專利所保障。

有限權利說明:政府機關的使用、複製或公開揭露須受 DFARS 252.227-7013(2014 年 2 月)和 FAR 52.227-19(2007 年 12 月)中的「技術資料權利 - 非商業項目」條款 (b)(3) 小段所述之限制。

此處所含屬於商業產品和 / 或商業服務(如 FAR 2.101 所定義)的資料均為 NetApp, Inc. 所有。根據本協議提 供的所有 NetApp 技術資料和電腦軟體皆屬於商業性質,並且完全由私人出資開發。 美國政府對於該資料具有 非專屬、非轉讓、非轉授權、全球性、有限且不可撤銷的使用權限,僅限於美國政府為傳輸此資料所訂合約所允 許之範圍,並基於履行該合約之目的方可使用。除非本文另有規定,否則未經 NetApp Inc. 事前書面許可,不得 逕行使用、揭露、重製、修改、履行或展示該資料。美國政府授予國防部之許可權利,僅適用於 DFARS 條款 252.227-7015(b) (2014年2月) 所述權利。

商標資訊

NETAPP、NETAPP 標誌及 <http://www.netapp.com/TM> 所列之標章均為 NetApp, Inc. 的商標。文中所涉及的所 有其他公司或產品名稱,均為其各自所有者的商標,不得侵犯。